## Prosperity Elgin Chapin **US 378 Forest Acres** Columbia Lexington Gilbert US 21 Lexington County **Ridge Spring** Gaston Pelion  $\sqrt{120}$ Saint Ma Wagener

## **NeighborhoodLIFT Program Map – Columbia, South Carolina Lexington County Eligible LIFT Geography**

Navigate to the Lexington County, SC Assessor's Tax Bill Inquiry web page via the following link: [http://www.lex-co.com/PCSearch/TaxInfoPropertySearch.asp.](http://www.lex-co.com/PCSearch/TaxInfoPropertySearch.asp)Scroll down to "Search for property information:"

1. Enter the property street number and street name only in the "PROPERTY LOCATION:" form field. (Omit street type such as: Ave., St., and Rd.).

2. Click the gray "Find" button at the bottom of the "Search for property information:" section. If the property is found in the Lexington County Assessor's database the 'Search Results' page opens displaying one or more tax years for the property including the property's Tax Map System (TMS) or Mobile Home (MH) Decal Number, Property/MH Owner, Property Address etc.

3. If multiple property options are displayed, scroll down the list to select the relevant property. (NOTE: Lists are sorted by Property Address then by individual tax years and can result in multiple pages of potential results.)

4. Scroll down to the most recent 'Tax Year' for the applicable property and click the blue link under the "TMS MH DECAL" column. A detailed results page opens displaying property specific information regarding the owner and legal description as well as Assessment, Building and Sales information. The property is eligible for NeighborhoodLIFT financing.

5. If the property cannot be found in the Assessor's database, a new web page will open with the following message: "Your search produced no results. Please return to the search page and try your search again." The property is NOT eligible for NeighborhoodLIFT financing.

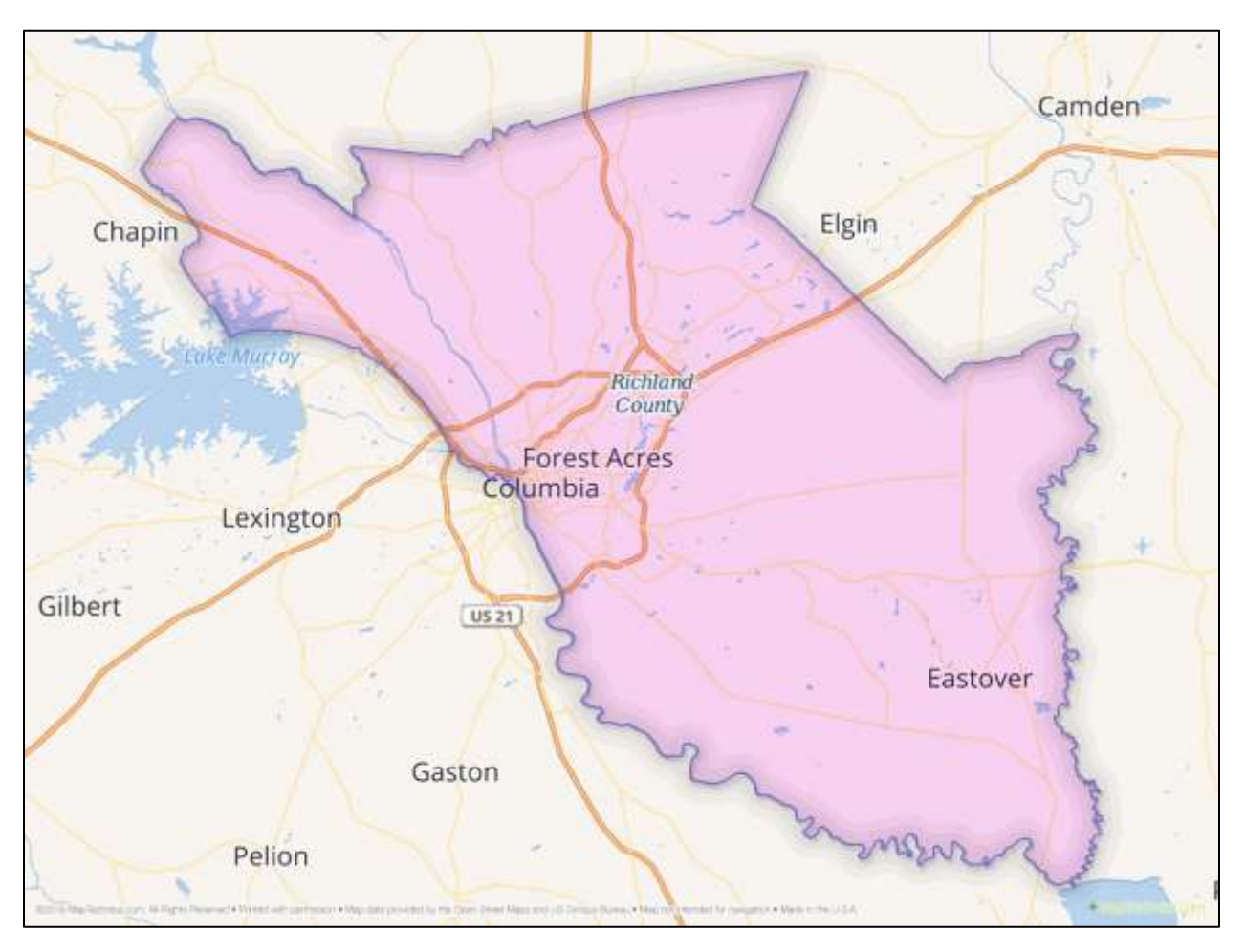

## **NeighborhoodLIFT Program Map – Columbia, South Carolina Richland County Eligible LIFT Geography**

Navigate to the Richland County, SC Assessor's 'Property Value and Tax Estimate Inquiry' search page via the following link: <http://www.richlandonline.com/OnlineServices/PropertyValueTaxEstimate.aspx>

1. Enter the property street number and street name only in the "If Street Address Contains:" form field under the "By Address" search option at the top of the page. (Omit street type such as: Ave., St., Rd.)

2. Click the gray "Search" button. If the property is found in the Richland County Assessor's database, summary results will appear displaying the property's Tax Map Number, Property Location, Owner of Record, etc. If multiple property options are displayed, scroll down the list to select the relevant property.

3. Click the "View" link to the left of the property's Tax Map Number. A pop-up Disclaimer appears from the County regarding usage and accuracy of the data in the system. Click "OK" to proceed to the 'Assessor Data View' property record results page.

4. The results page contains detailed information regarding Owner, Tax, Assessment, Property and Sales History and other property-specific information. It can be printed and retained for future reference. The property is eligible for NeighborhoodLIFT financing.